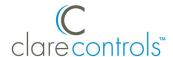

# ClareOne Auxiliary Touchpanel Quick Start Guide

#### Content

| 1  |
|----|
| 1  |
| 2  |
| 6  |
| 14 |
| 14 |
|    |

**Last modified**: 12/14/20

#### Introduction

Thank you for choosing Clare Controls. In today's competitive marketplace, we can appreciate that you have many choices for your home automation needs.

#### Included

The following items are included with the ClareOne Auxiliary Touchpanel.

- 1 × Power supply
- 1 × Mounting bracket
- 1 ×Tabletop stand
- 2 × Base grips
- 4 × Screws
- 4 × Wall anchors

DOC ID – 2022 Rev 02 1 / 14

## **Installation options**

#### **Installation option 1: Desktop**

Option 1 uses the included panel tabletop stand.

#### To desktop mount the panel:

1. Press the kickstand to the rear of the panel in the desired orientation. The stand pops into place, locking to the panel.

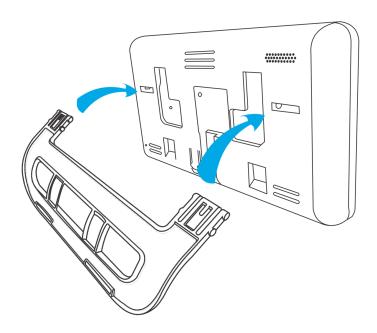

**Note:** There are 2 options for tabletop stand orientation. Each option results in a different viewing angle.

- **Orientation 1:** Insert the stand into the panel with the tail facing down, creating a downward facing arc. This gives the panel a more forward-facing view, close to a 60° angle.
- **Orientation 2:** Insert the stand into the panel with the tail facing upward, creating a curve upward. This gives the panel a more upward-facing view, close to a 30° angle.
- 2. Slide a stand grip onto each slot on the stand.

**(Optional)** To prevent the panel from sliding, attach the included non-slip base grips. Place one base grip on each corner of the panel.

DOC ID – 2022 Rev 02 2 / 14

3. Plug the included power supply into the rear of the ClareOne Auxiliary Touchpanel.

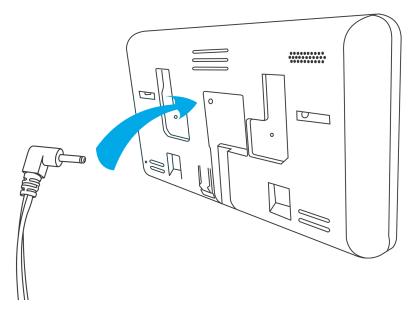

Plug the opposite end of the power supply into an electrical outlet.
 The Touchpanel automatically powers up.

**Note**: If remote power is required for installation, please refer to <u>Clare</u> <u>Touchpanel Power Extension Kit Installation Sheet (DOC ID 1854)</u>

DOC ID - 2022 Rev 02 3 / 14

#### Installation option 2: Wall mounted

Option 2 requires the panel to be wall mounted. Use the included screws and metal plate to mount the panel flush with the wall.

#### To wall mount the panel:

- 1. When mounting on drywall, install at least two of the provided wall anchors in the desired location. Four anchors is preferred. The drill bit should be no larger than 1/4".
- 2. Place the mounting bracket against the wall, ensuring that it is in the desired location and close to an outlet.
- 3. Using the included screws and a power drill, securely attach the bracket to the wall.

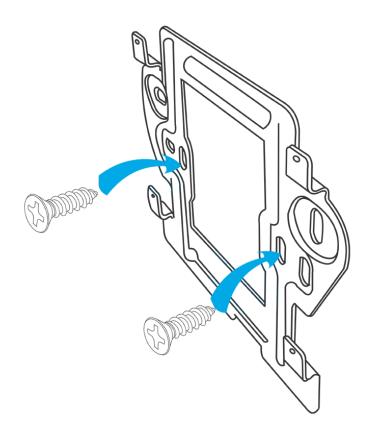

DOC ID – 2022 Rev 02 4 / 14

4. Plug the included power supply into the rear of the ClareOne Auxiliary Touchpanel.

The Touchpanel automatically powers up.

**Note**: If remote power is required for installation, please refer to <u>Clare</u> <u>Touchpanel Power Extension Kit Installation Sheet (DOC ID 1854)</u>

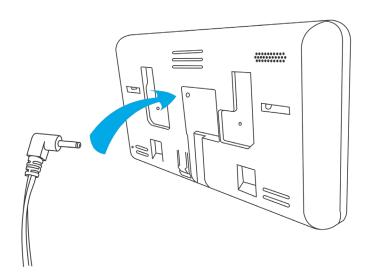

5. Slide the panel onto the mounting bracket.

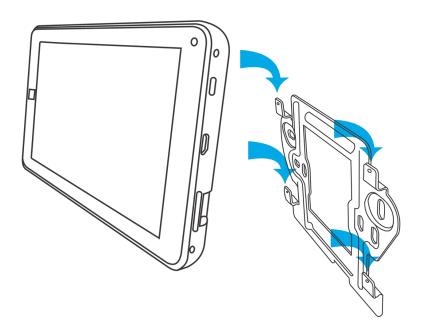

6. Plug the opposite end of the power supply into an electrical outlet.

The Touchpanel automatically powers up.

DOC ID – 2022 Rev 02 5 / 14

## **Setting up the ClareOne Auxiliary Touchpanel**

Once the panel is installed, connect the panel to the home's Wi-Fi network.

#### To setup the panel:

- 1. Tap the screen.
  - or –

Press the power button on the right-side of the panel.

2. Tap GOT IT.

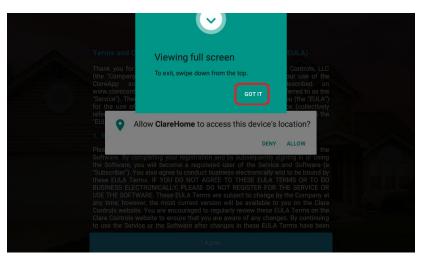

3. Tap **Allow** to ensure that the software has access to the device's location.

Note: Location data is used for timers and events.

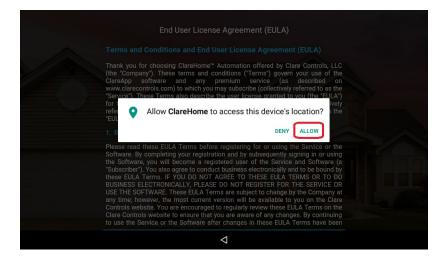

DOC ID – 2022 Rev 02 6 / 14

4. Read the End User License Agreement (EULA) and tap I Agree.

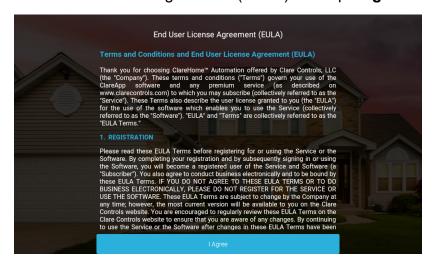

5. Tap **Start** on the Setup Wizard screen to initiate device setup.

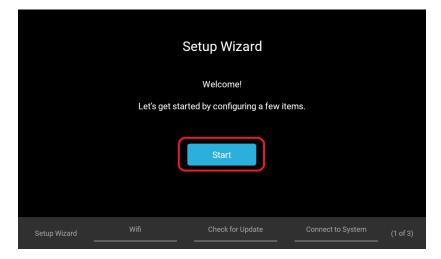

DOC ID – 2022 Rev 02 7 / 14

6. Tap the arrow and a dropdown menu will appear with available WiFi networks to choose from. Select your WiFi network from the dropdown.

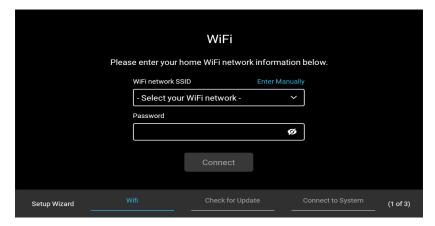

7. Enter the WiFi network password and press **Connect.** 

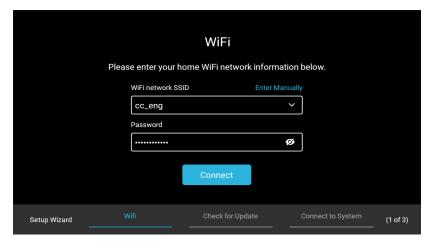

**Note:** If the **Forget Network** button is visible, the selected network is already saved to the device. Forget the network in order to enter and/or modify the WiFi password.

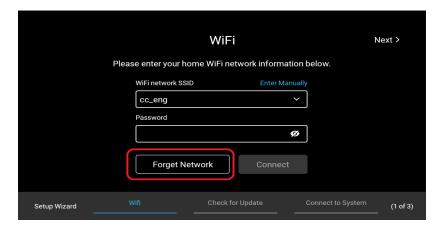

DOC ID – 2022 Rev 02 8 / 14

**Note:** If the WiFi network name or password information is incorrect, the text will appear red in color.

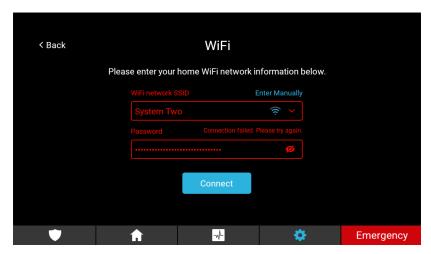

If the provided information is correct, a screen will show a successful connection to the WiFi.

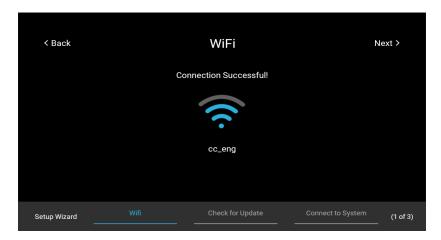

DOC ID - 2022 Rev 02 9 / 14

8. Upon successful login, tap **Next.** This will bring to the "Check for Updates" page of the wizard. Tap **Check for Update**. This will launch another application which will automatically check for updates.

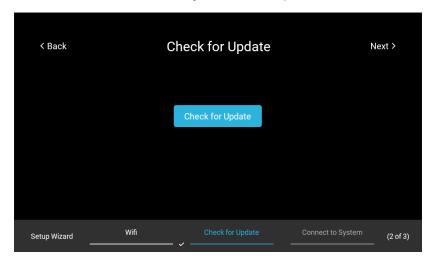

**Note:** If no updates are available, the device will say "Device up to date." Tap **Cancel** or the back arrow at the bottom of the screen to continue.

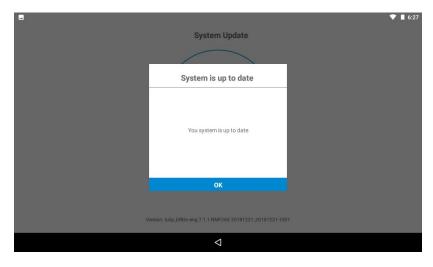

**Note:** If there is a firmware update available, a popup displays. Tap **Ok**, and then the panel automatically updates. Continue with panel configuration.

DOC ID – 2022 Rev 02

9. Tap **Next** to go to the "Connect to System" page of the setup wizard. It will display three dots and text stating "Searching for systems on your network. This may take a few seconds."

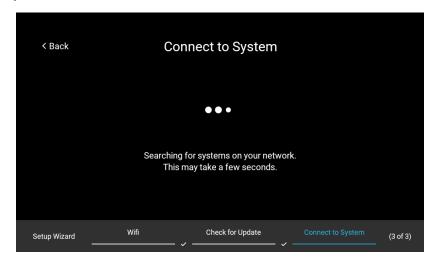

10. It will display "System Found" along with the name given to the system. Tap **Connect.** 

**Note:** If multiple systems are present on the network, the text will read "Multiple Systems Found" and display a dropdown menu. Select your system and tap **Connect.** 

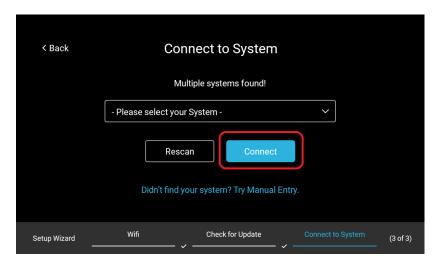

DOC ID – 2022 Rev 02 11 / 14

#### - OR -

You may enter the system information manually. Tap **Didn't find your system? Try Manual Entry.** 

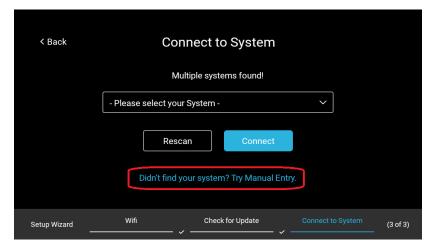

Tap the box under "IP Address" to display keyboard. Enter the IP address of the system you wish to connect to and tap **Connect.** 

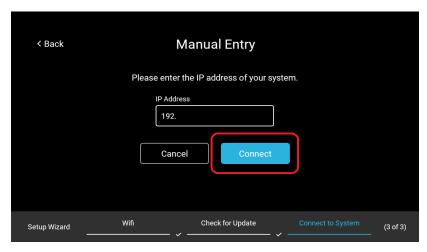

11. It will display "System Connected. Tap **Finish** in the upper righthand corner.

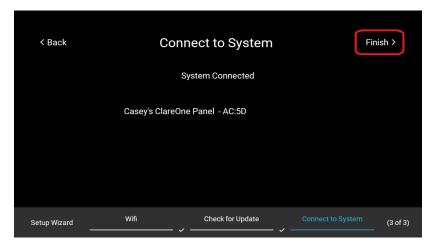

DOC ID – 2022 Rev 02 12 / 14

12. Tap **Done** on the "Setup Complete" page to complete setup.

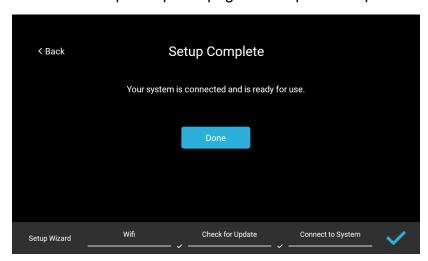

13. This will bring you to the Security Page. The panel will automatically connect to your controller.

**Note:** If multiple security partitions or systems are present on your system, a dropdown menu will appear. Tap the dropdown and navigate to the desired partition/system and tap it.

You now have access to your project.

## Addendum: Updating a ClareHome Touchpanel

If updating a panel with the "White" interface, follow the instructions below to ensure the device is up to date with the latest software.

- 1. Once proper installation and boot-up are complete, navigate to the settings page.
- 2. Tap Check for Update.

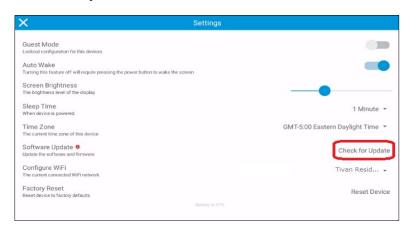

DOC ID – 2022 Rev 02 13 / 14

A new window will open and show "Checking..."

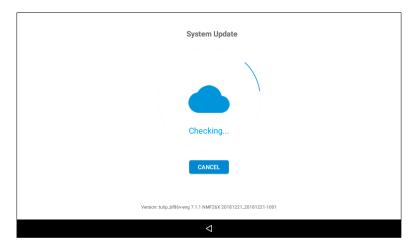

- 3. A message stating "Update Available" will appear. Tap the upward pointing arrow to continue the update.
- 4. An android overlay will appear to show the download progress. When it reaches 100% the Touchpanel will reboot.
- 5. The device is now updated to the latest software.

## **Warranty Information**

Clare Controls offers a two (2) year limited warranty on original Clare Controls components, from the date of shipment from Clare Controls.

## **Support**

**Dealer Support – contact Clare Technical Services at:** 

claresupport@clarecontrols.com

**Homeowner Support – contact ClareCare** 

help@clarecontrols.com

DOC ID – 2022 Rev 02 14 / 14